# "雨课堂"身份绑定操作说明

各位领导、老师:

为提高教学质量,减轻教学工作手册填写、记录工作量,有效提高老师们对教学过程的 监管,促进智慧教学和在线考试模式的应用,我们学院目前已完成了"雨课堂"专业版部署。 请各位老师积极参与,进入雨课堂进行身份绑定并让学生尽快在雨课堂进行身份认证。认证 后,所有课程及选课数据会自动同步,教师可直接应用"雨课堂"进行智慧教学和在线考试。

# 一、如何进行身份绑定?

1 手机搜索并关注"雨课堂"微信公众号;

2 点击公众号底部【更多】-【身份绑定】,选择"皖南医学院继续教育学院"进入绑 定页面;

### 教师:

## 工号:教务系统工号 教师密码:工号后六位

学生:

### 学号:教务系统学号 学生密码:学号后六位

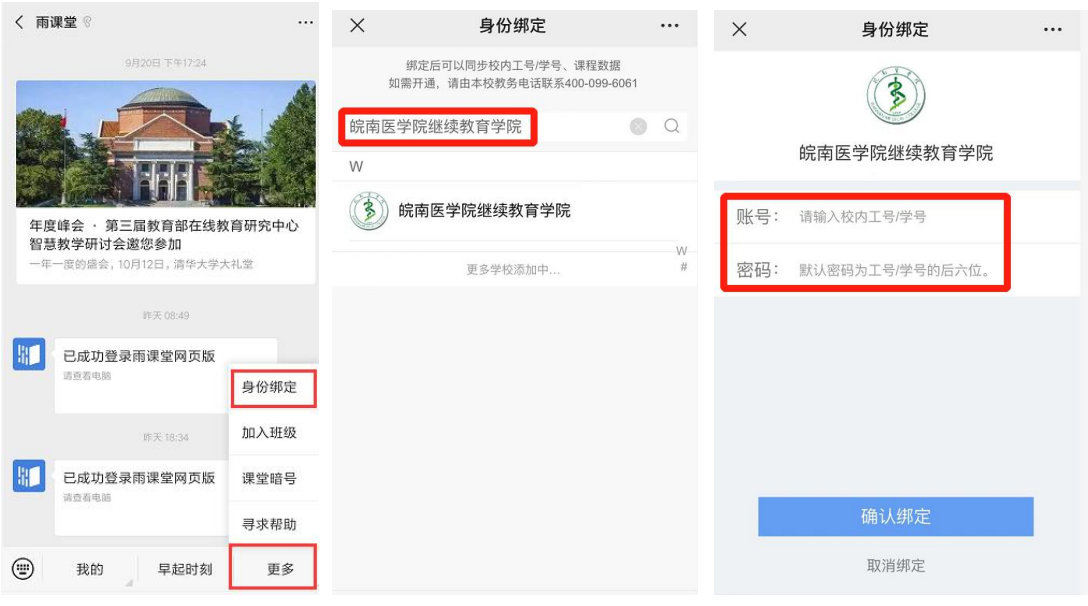

微信关注公众号"雨课堂" 选择"皖南医学院继续教育学院" 输入工号**/**学号**,**按提示输入密码 ——更多——身份绑定

3 身份绑定操作只需进行一次,目的是将您的微信和校内工号/学号关联,绑定后您 所教课程的班级信息已经在雨课堂建立完成,随后即可借助雨课堂进行智慧教学。 雨课堂使用操作可参考 <https://www.yuketang.cn/help?list=11> 。

# 二、雨课堂基础版用户在身份绑定后如何操作?

对于已经使用雨课堂基础版的老师,进行身份绑定和后续操作方法如下:

- 1 身份绑定方法同上;
- 2 课程呈现形式(移动端和电脑端):

### 移动端:

A: 课程后面未带学校 logo, 如图《物流管理》, 该类型是老师使用雨课堂基础版 时自建的课程,可继续使用自建课程完成本学期授课。

B: 绑定的课程后面带学校 logo, 如图《金融风险管理》,绑定后系统已为您同步 校内的开课班级及人数。您可直接借助雨课堂进行智慧教学和在线考试。

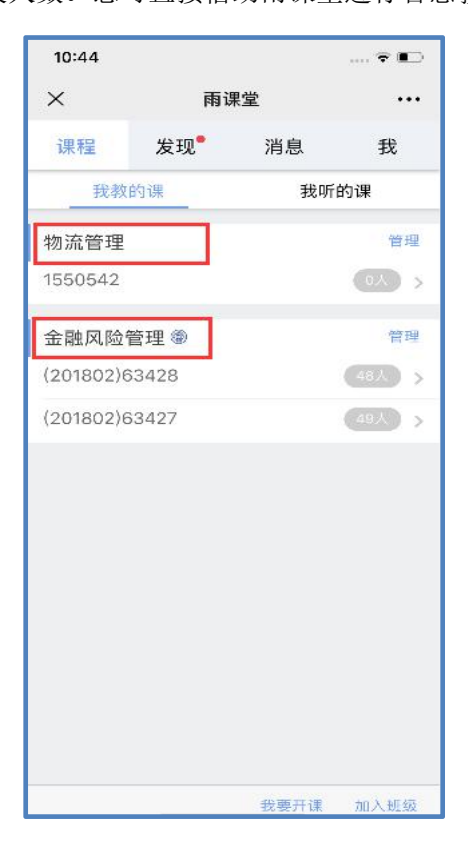

### 【移动端】

#### 电脑端:

A: 课程后面未带学校 logo, 如图《物流管理》, 该类型是老师使用雨课堂基础版 时自建的课程,可继续使用自建课程完成本学期授课。

B: 绑定的课程后面带学校 logo, 如图《金融风险管理》,绑定后系统已为您同步

校内的开课班级及人数。您可直接借助雨课堂进行智慧教学和在线考试。

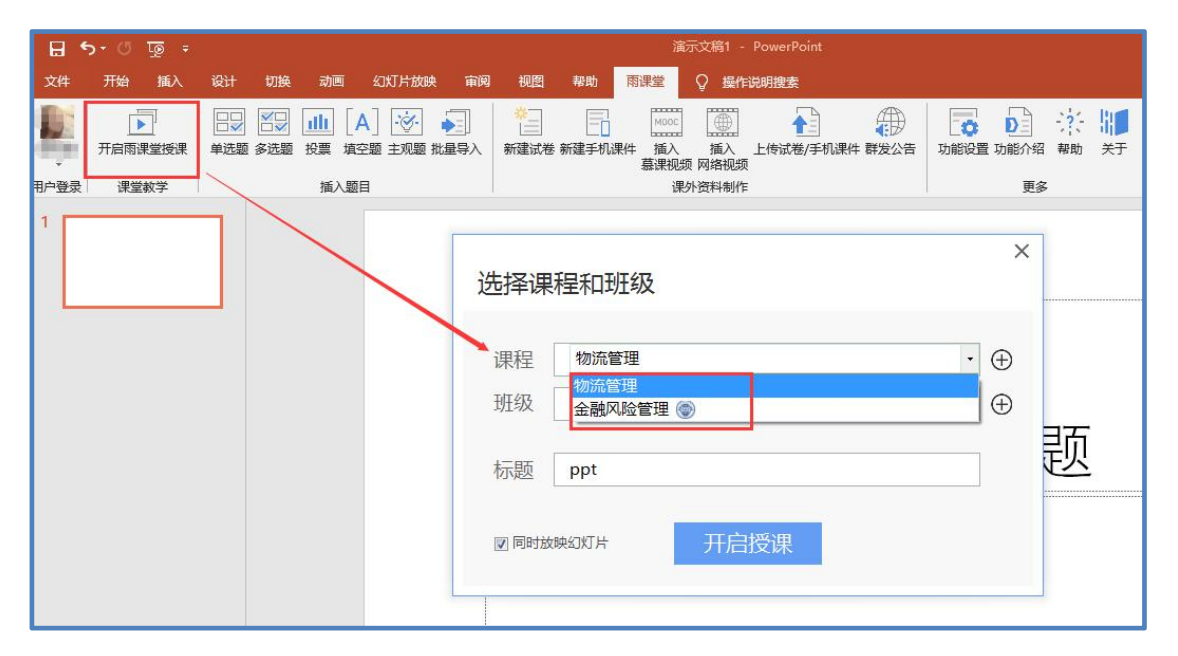

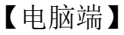

# 三、关于部分课程中的"旁听生"问题

部分老师的课程中有少部分学生显示为"旁听生",旁听生是未进行身份认证的同学或 已认证但未选课的同学。如学生还未绑定,学生前期的学习数据将无法同步至雨课堂,请老 师提醒学生尽快完成身份认证。

如有问题,请加皖南医学院继续教育学院雨课堂微信交流群:

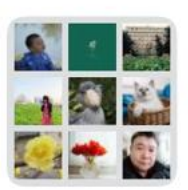

皖医继教院雨课堂

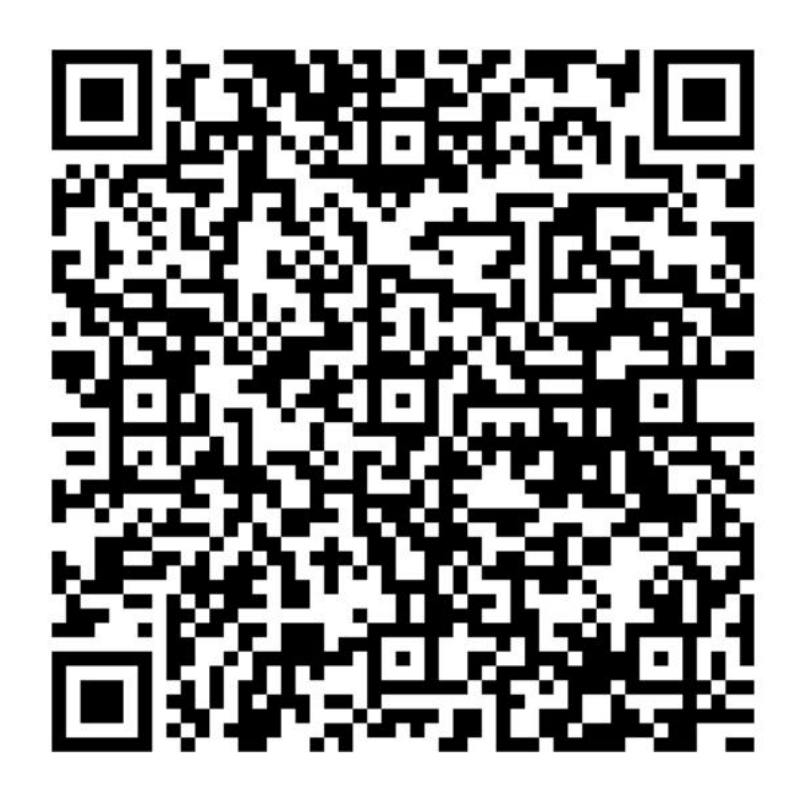

该二维码7天内(10月25日前)有效,重新进入将更新

皖南医学院继续教育学院雨课堂微信交流群